# **9. Web monitoring**

## **Overview**

With Zabbix you can check several availability aspects of web sites.

To perform web monitoring Zabbix server must be initially [configured](https://www.zabbix.com/documentation/4.2/manual/installation/install#from_the_sources) with cURL (libcurl) support.

To activate web monitoring you need to define web scenarios. A web scenario consists of one or several HTTP requests or "steps". The steps are periodically executed by Zabbix server in a predefined order. If a host is monitored by proxy, the steps are executed by the proxy.

Since Zabbix 2.2 web scenarios are attached to hosts/templates in the same way as items, triggers, etc. That means that web scenarios can also be created on a template level and then applied to multiple hosts in one move.

The following information is collected in any web scenario:

- average download speed per second for all steps of whole scenario
- number of the step that failed
- last error message

The following information is collected in any web scenario step:

- download speed per second
- response time
- response code

For more details, see [web monitoring items.](https://www.zabbix.com/documentation/4.2/manual/web_monitoring/items)

Data collected from executing web scenarios is kept in the database. The data is automatically used for graphs, triggers and notifications.

Zabbix can also check if a retrieved HTML page contains a pre-defined string. It can execute a simulated login and follow a path of simulated mouse clicks on the page.

Zabbix web monitoring supports both HTTP and HTTPS. When running a web scenario, Zabbix will optionally follow redirects (see option Follow redirects below). Maximum number of redirects is hard-coded to 10 (using cURL option [CURLOPT\\_MAXREDIRS](http://curl.haxx.se/libcurl/c/CURLOPT_MAXREDIRS.html)). All cookies are preserved during the execution of a single scenario.

See also [known issues](https://www.zabbix.com/documentation/4.2/manual/installation/known_issues#https_checks) for web monitoring using HTTPS protocol.

# <span id="page-0-0"></span>**Configuring a web scenario**

To configure a web scenario:

- Go to: Configuration → Hosts (or Templates)
- Click on Web in the row of the host/template
- Click on Create scenario to the right (or on the scenario name to edit an existing scenario)
- Enter parameters of the scenario in the form

The **Scenario** tab allows you to configure the general parameters of a web scenario.

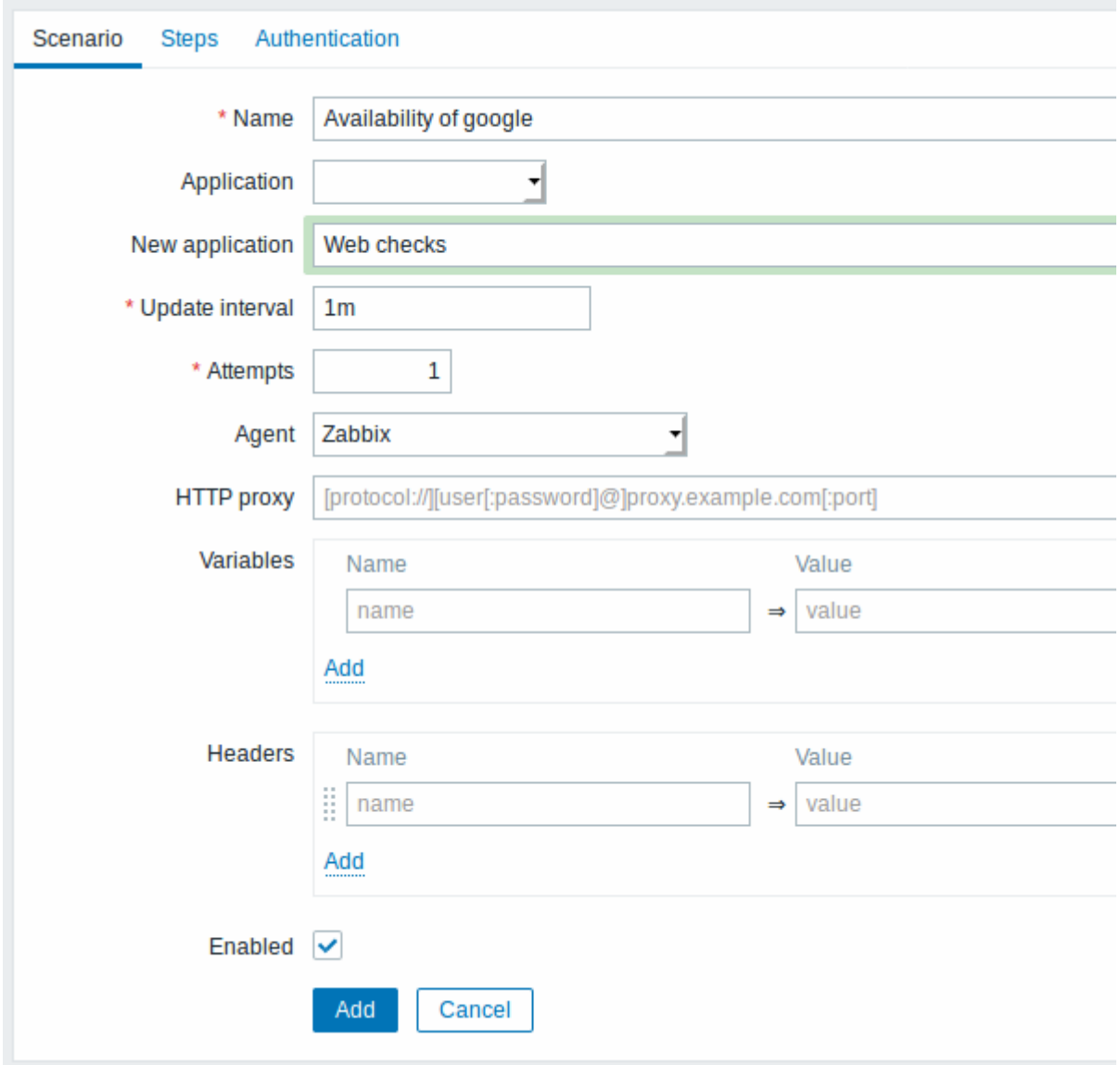

All mandatory input fields are marked with a red asterisk.

Scenario parameters:

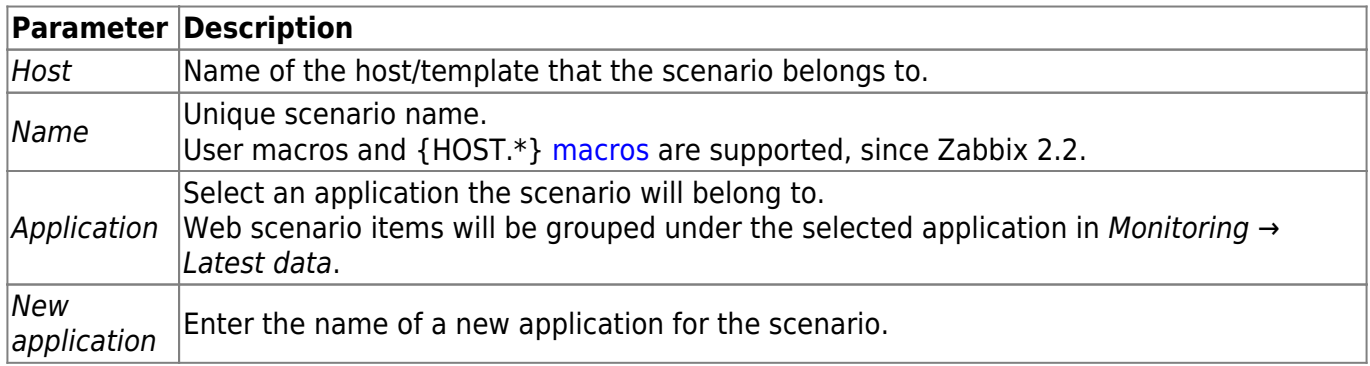

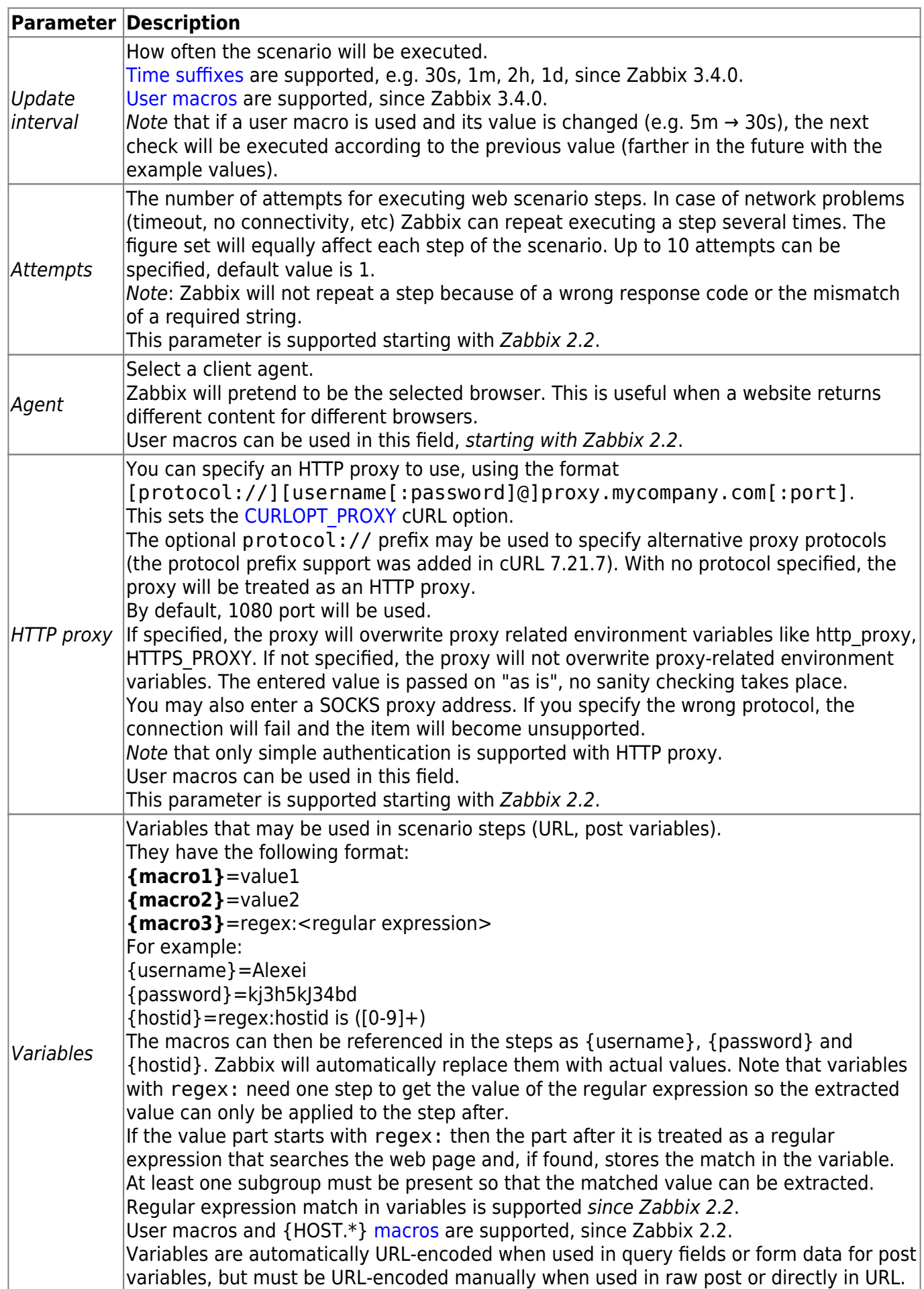

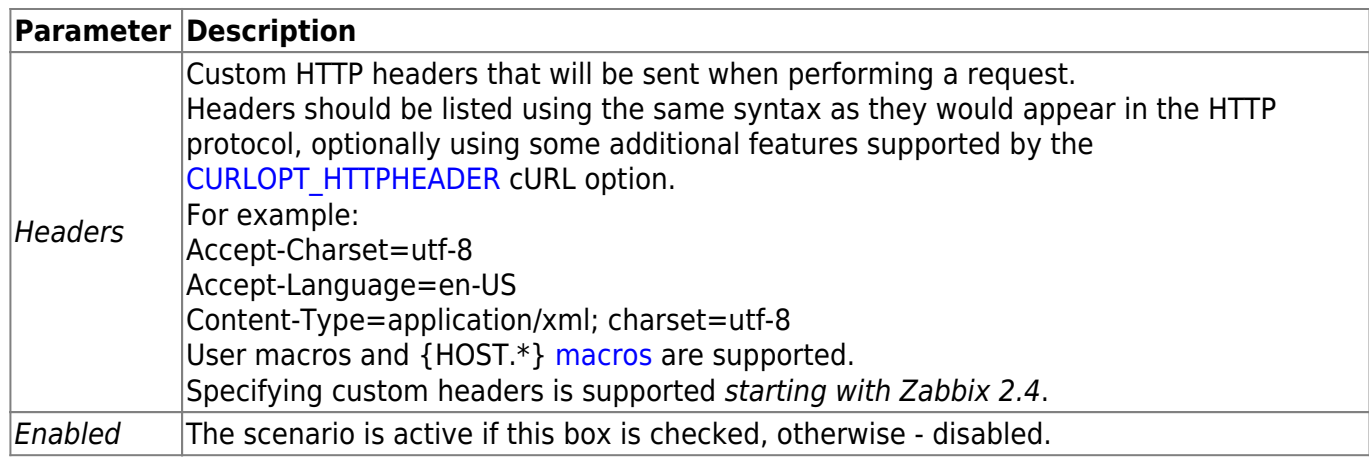

Note that when editing an existing scenario, two extra buttons are available in the form:

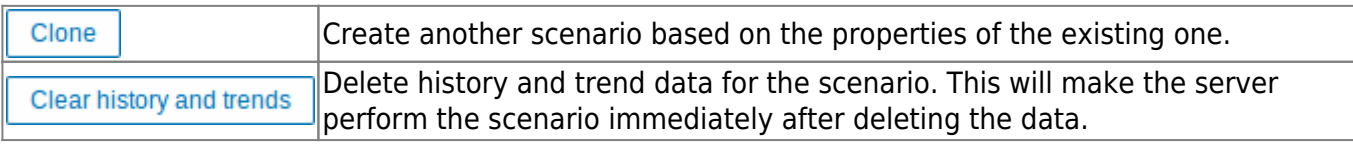

If HTTP proxy field is left empty, another way for using an HTTP proxy is to set proxy related environment variables.

For HTTP checks - set the **http\_proxy** environment variable for the Zabbix server user. For example, http\_proxy=http://proxy\_ip:proxy\_port.

For HTTPS checks - set the **HTTPS\_PROXY** environment variable. For example, HTTPS\_PROXY=http://proxy\_ip:proxy\_port. More details are available by running a shell command: # man curl.

The **Steps** tab allows you to configure the web scenario steps. To add a web scenario step, click on Add in the Steps block.

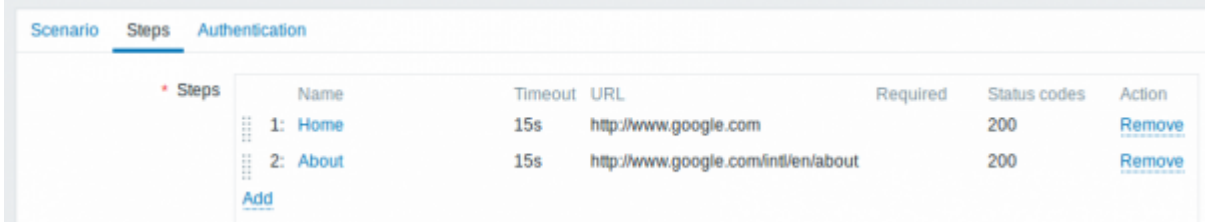

# **Configuring steps**

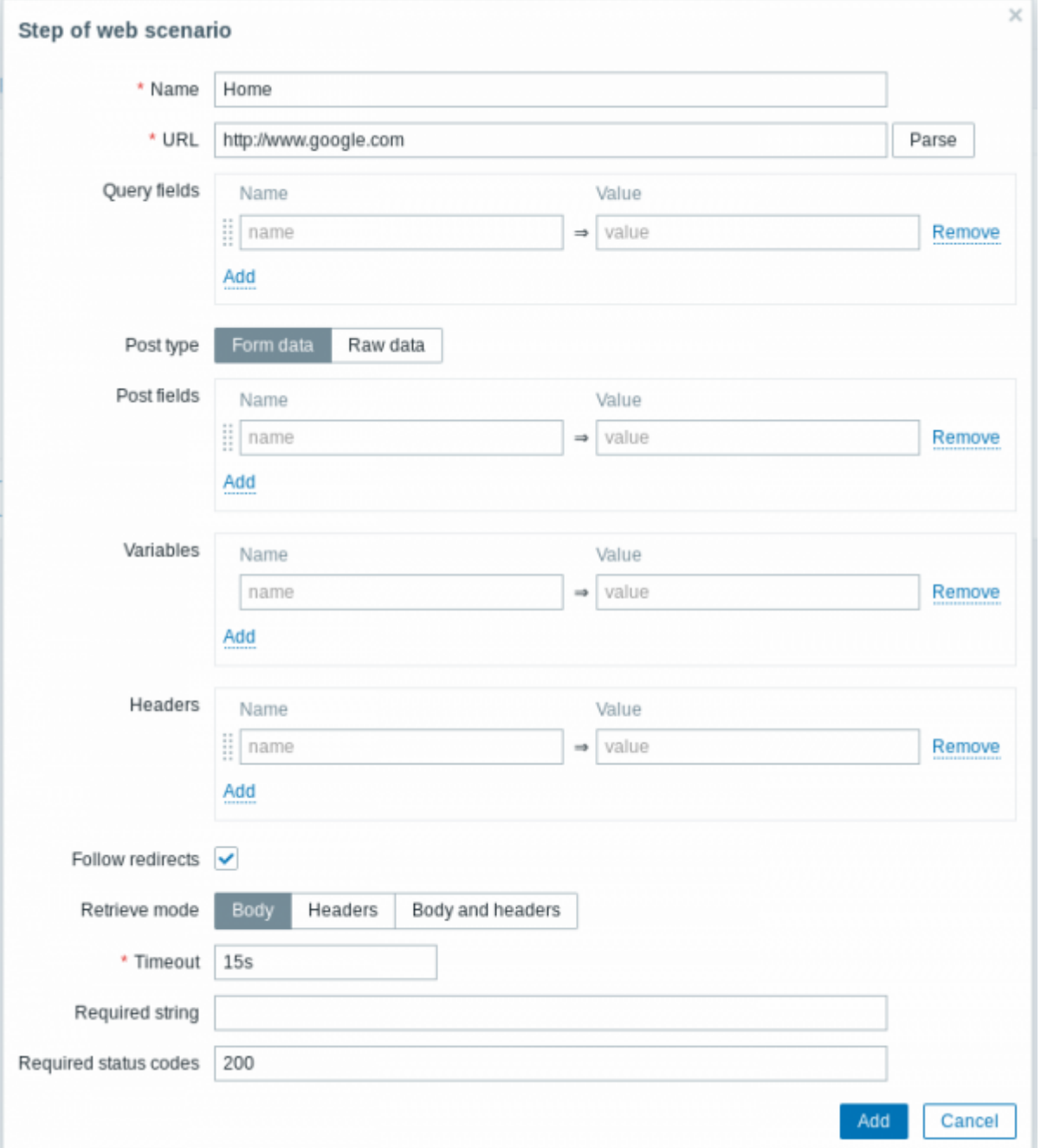

# Step parameters:

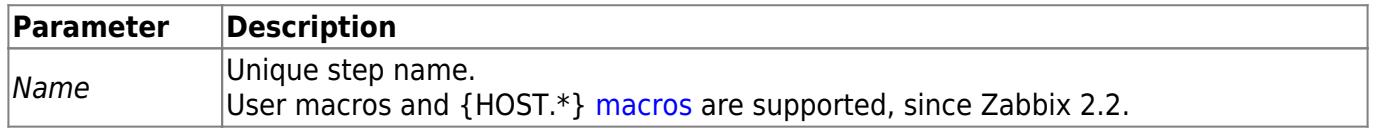

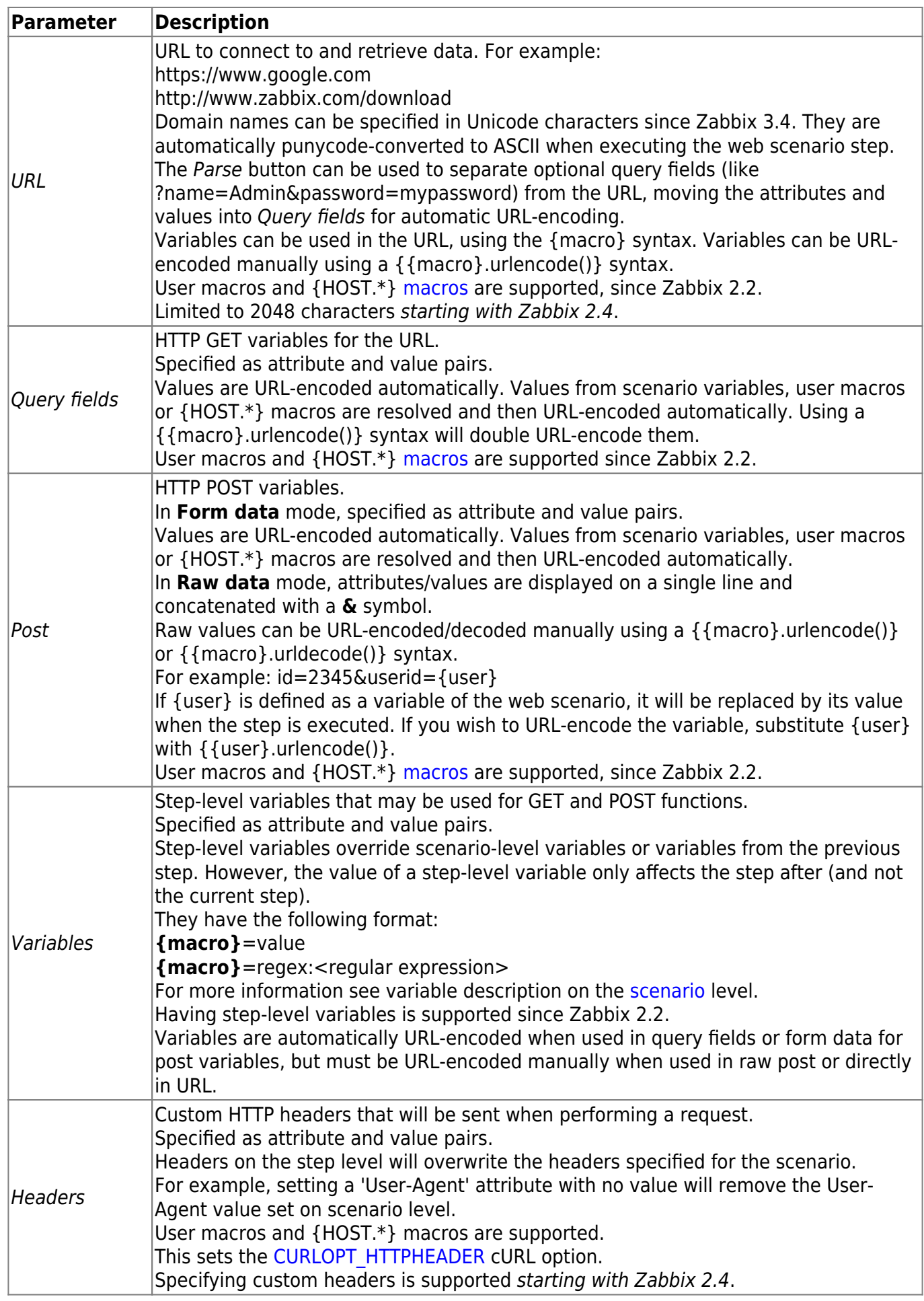

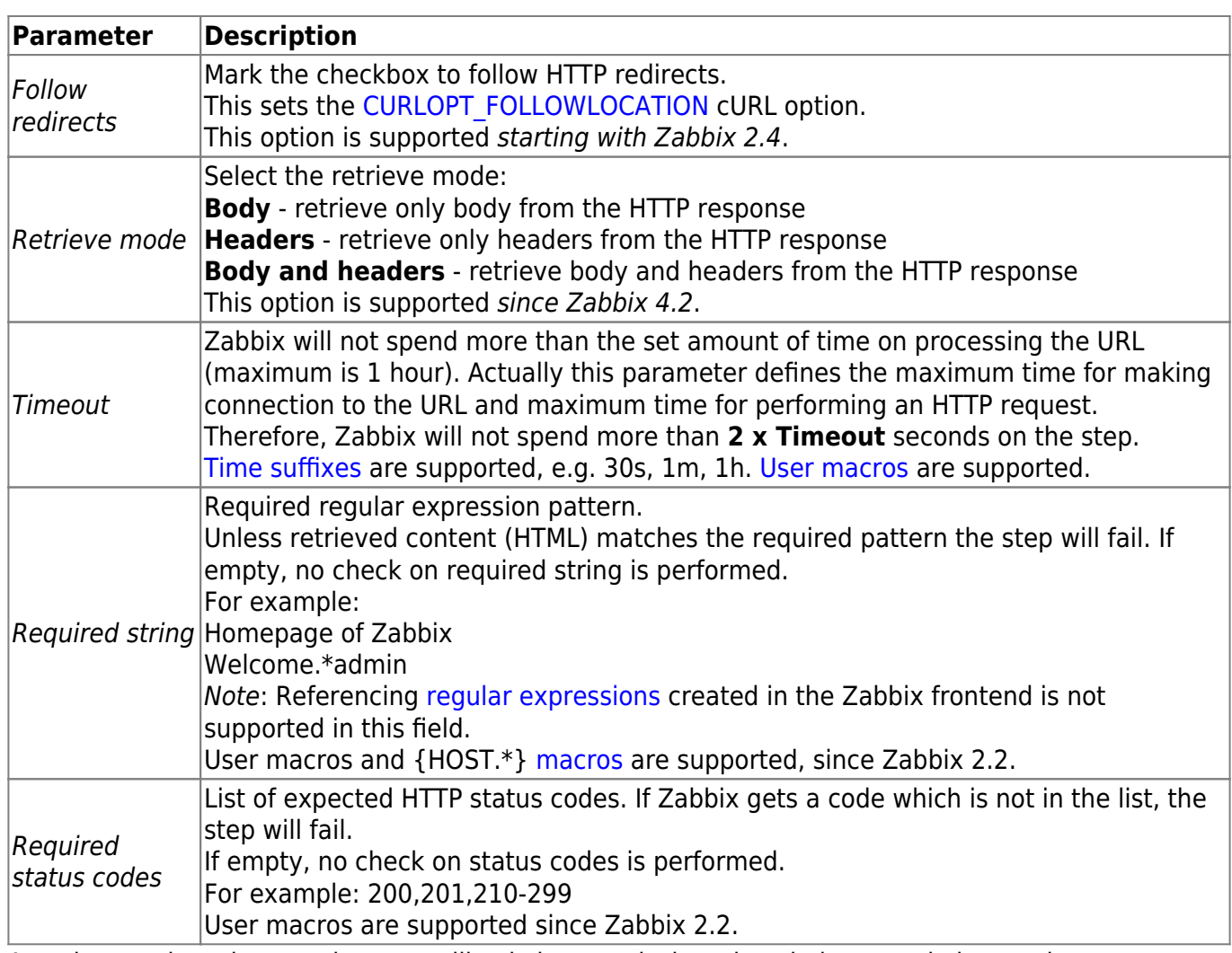

Any changes in web scenario steps will only be saved when the whole scenario is saved.

See also a [real-life example](https://www.zabbix.com/documentation/4.2/manual/web_monitoring/example) of how web monitoring steps can be configured.

# **Configuring authentication**

The **Authentication** tab allows you to configure scenario authentication options.

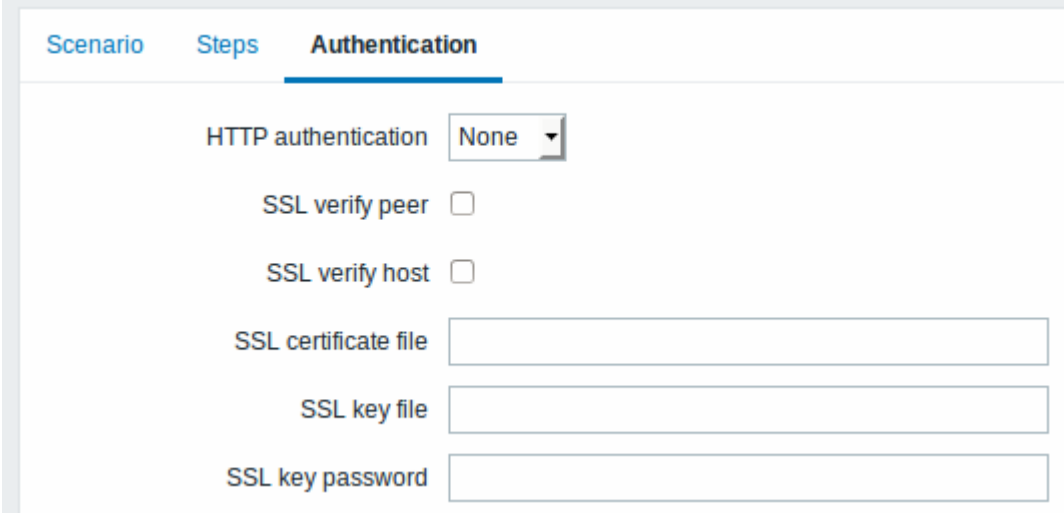

### Authentication parameters:

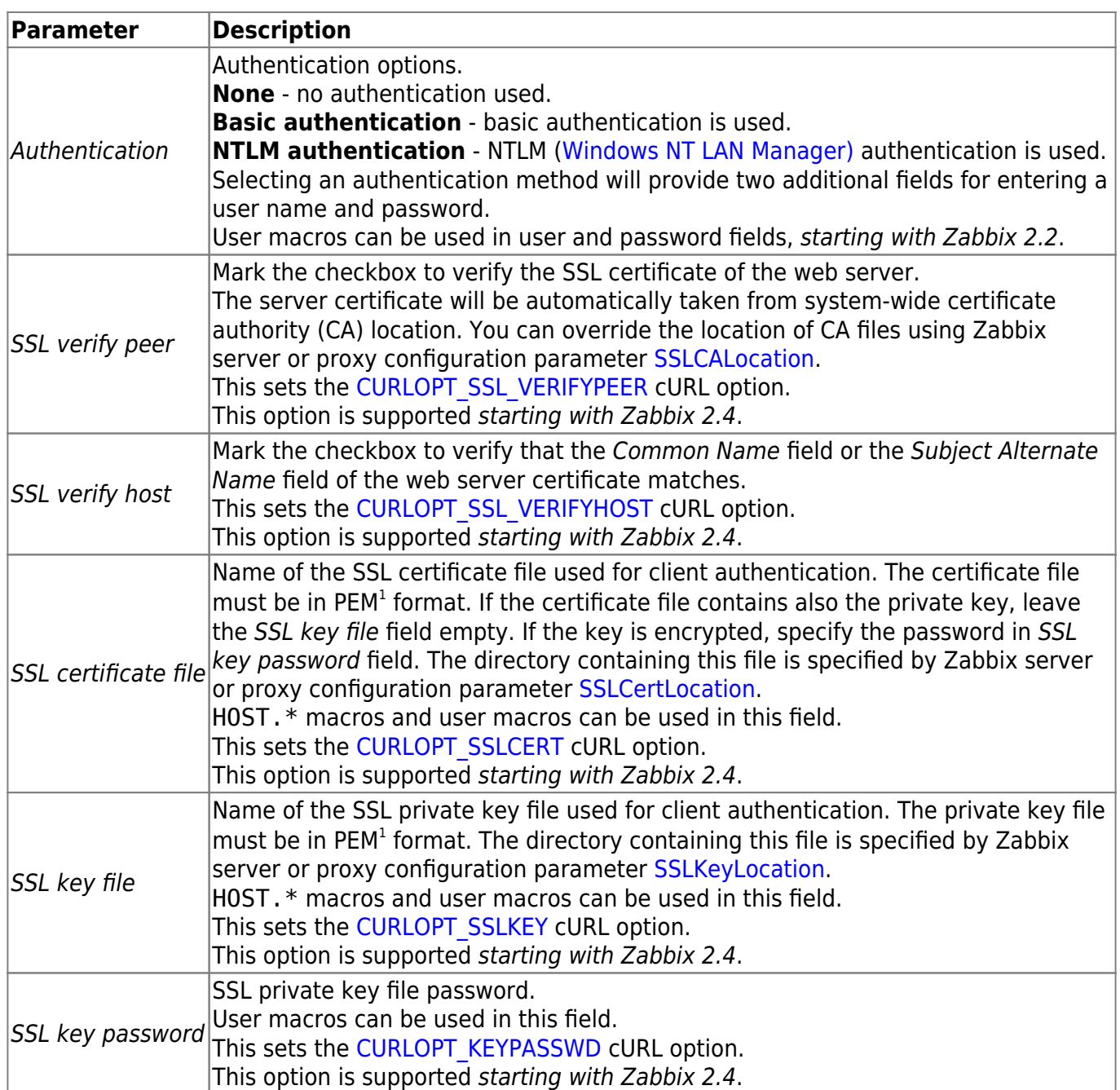

[1] Zabbix supports certificate and private key files in PEM format only. In case you have your certificate and private key data in PKCS #12 format file (usually with extention \*.p12 or \*.pfx) you may generate the PEM file from it using the following commands:

openssl pkcs12 -in ssl-cert.p12 -clcerts -nokeys -out ssl-cert.pem openssl pkcs12 -in ssl-cert.p12 -nocerts -nodes -out ssl-cert.key

Zabbix server picks up changes in certificates without a restart.

If you have client certificate and private key in a single file just specify it in a "SSL certificate file" field and leave "SSL key file" field empty. The certificate and key must still be in PEM format. Combining certificate and key is easy:

cat client.crt client.key > client.pem

**Display**

To view detailed data of defined web scenarios, go to Monitoring → Web or Latest data. Click on the scenario name to see more detailed statistics.

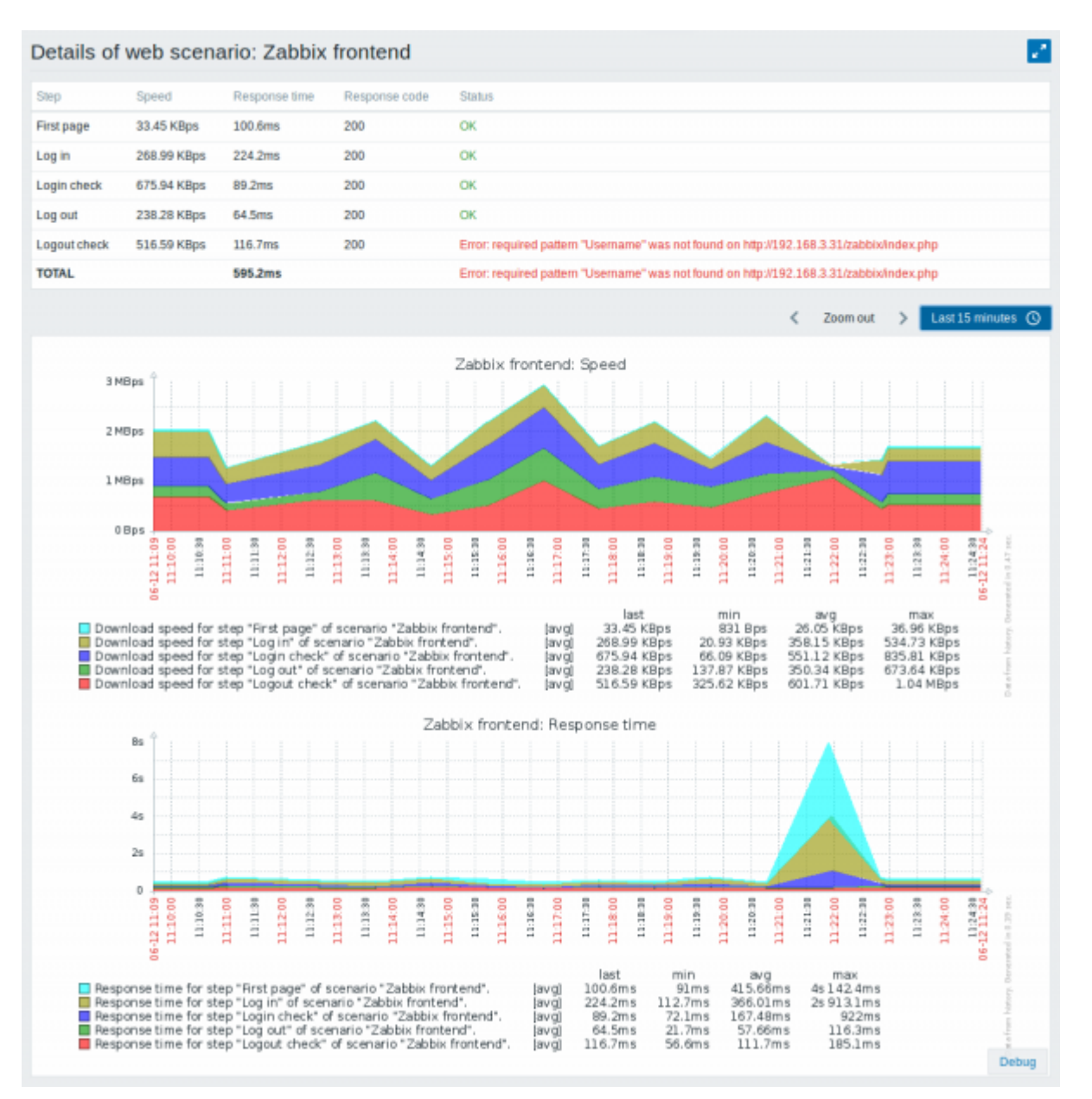

An overview of web monitoring scenarios can be viewed in *Monitoring*  $\rightarrow$  *Dashboard*.

#### **Extended monitoring**

Sometimes it is necessary to log received HTML page content. This is especially useful if some web scenario step fails. Debug level 5 (trace) serves that purpose. This level can be set in [server](https://www.zabbix.com/documentation/4.2/manual/appendix/config/zabbix_server) and [proxy](https://www.zabbix.com/documentation/4.2/manual/appendix/config/zabbix_proxy) configuration files or using a runtime control option (-R log\_level\_increase="http poller,N", where N is the process number). The following examples demonstrate how extended monitoring can be started provided debug level 4 is already set:

```
Increase log level of all http pollers:
shell> zabbix_server -R log_level_increase="http poller"
```
Increase log level of second http poller:

shell> zabbix server -R log level increase="http poller,2"

If extended web monitoring is not required it can be stopped using the -R log level decrease option.

From: <https://www.zabbix.com/documentation/4.2/> - **Zabbix Documentation 4.2**

Permanent link: **[https://www.zabbix.com/documentation/4.2/manual/web\\_monitoring](https://www.zabbix.com/documentation/4.2/manual/web_monitoring)**

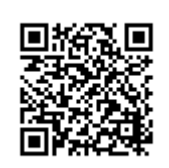

Last update: **2019/04/17 08:23**